仁愛大学無線 LAN ゲスト用端末接続手順 Windows 編(Winows8 の場合)資料 WG

1)申請用ネットワーク接続

① 申請用 SSID 選択 デスクトップ右下の 中 をクリックします。SSID (無線接続先) の一覧が出てきますので、jindai-apply を選択し接続ボタン をクリックします。 ※このアイコンが表示されていない場合は、パソコンの無線 アダプタが"ON"になっているか確認して下さい。

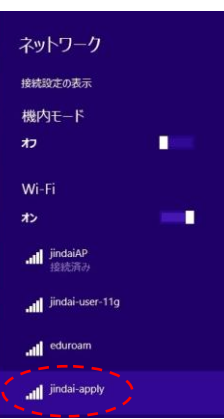

 $* v > t \mu$ 

② セキュリティキー入力

左下のネットワークセキュリティキーの入力を促されますので、"wificonnect"と入力し OK ボタン をクリックします。その後、右下のネットワークの場所の設定のウィンドウが表示されることがあ りますので、キャンセルまたは任意で設定し下さい。

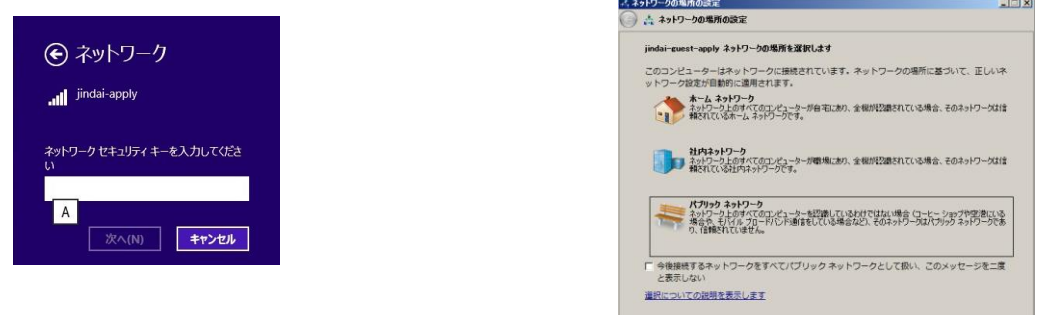

## ③ ブラウザの起動

Internet Explorer などのブラウザを起動させます。デスクトップまたはすべてのプログラムから 選択し起動させて下さい。アドレスバーに <http://radius.jindai.ac.jp/user/> と入力し、アクセスします。

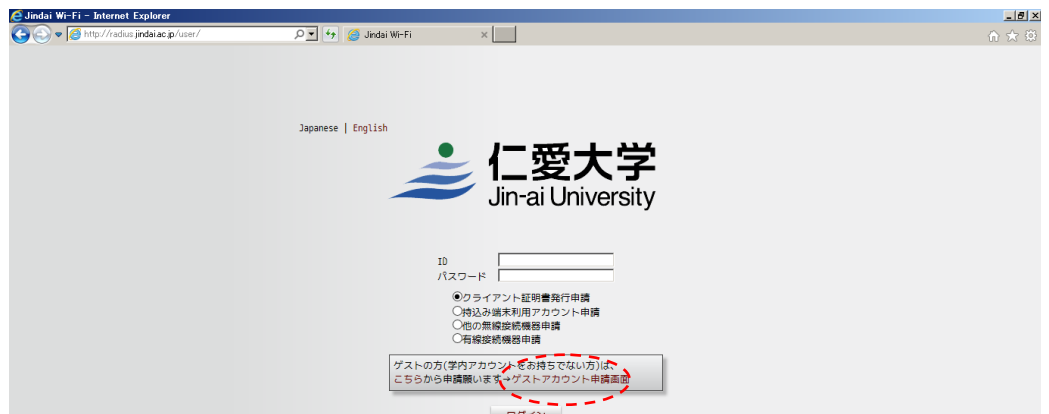

ゲストアカウント申請画面をクリックしますとゲストアカウント申請 ユーザー申請の画面が 表示されます。

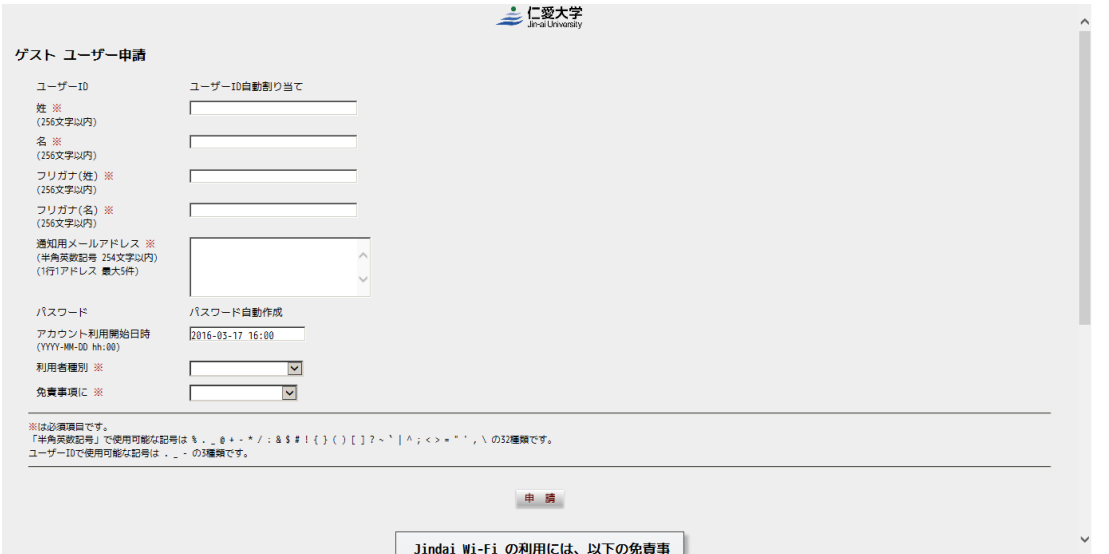

こちらに[姓名]、[フリガナ]、[通知用メールアドレス]等の必要事項を記入します。 ※については必須になります。免責事項が申請ボタンの下に記載されておりますので、内容確認の 上、"同意する"を選択し申請ボタンを押して下さい。

 ※この通知用メールアドレスに記入したメールアドレスに接続する為の[ユーザーID]と[パスワー ド]をメールで送付します。送信元メールアドレスは [ju-cert@go.jindai.ac.jp](mailto:ju-cert@go.jindai.ac.jp) となりますので、迷惑 メールのフィルタなど設定している場合は解除して下さい。

メールが届かない場合は、再度別のメールアドレスで申請し直して下さい。

⑤ メール受信 指定したメールアドレスに"【重要】 ユーザー登録のお知らせ"として 右の内容のメールが届きます。 ゲスト用ネットワークに接続する為の ユーザーID とパスワードになります。 これで申請が完了です。

件名:【重要】ユーザー登録のお知らせ

仁愛 太郎 様

無線サービス接続申請を登録しました。 インターネットのご利用は、 無線ネットワーク(SSID):jindai-guest に接続してください。

仁愛 太郎 様のユーザ ID 及びパスワードは、

ユーザーID:JD00000gst パスワード:bxx8iSxx です。

以上

2)Windows サプリカント設定

Windows パソコンから接続する場合、事前に設定が必要に なります。下記を実施して下さい。

①ワイヤレスネットワークの管理 右の[ネットワークと共有センターを開く]をクリック します。

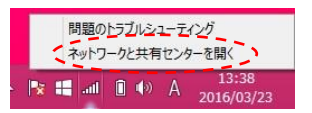

②次に[新しい接続またはネットワークの セットアップ]をクリックします。

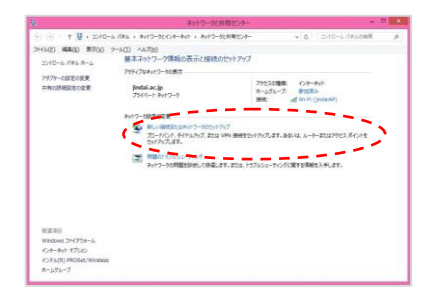

③ワイヤレスネットワークに手動で接続しま すをクリックします。

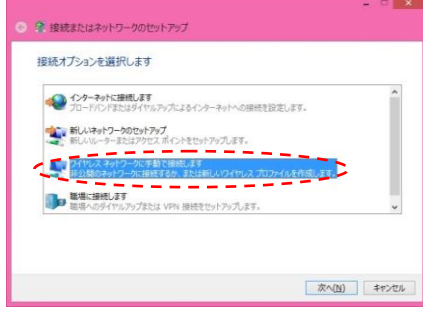

⑤ネットワーク名に"jindai-guest"、セキュリティの種類は"WPA2-エンタープライズ"、暗号化 の種類は"AES"を選択し、この接続を自動的に開始しますのチェックを外して次へをクリックし て下さい。

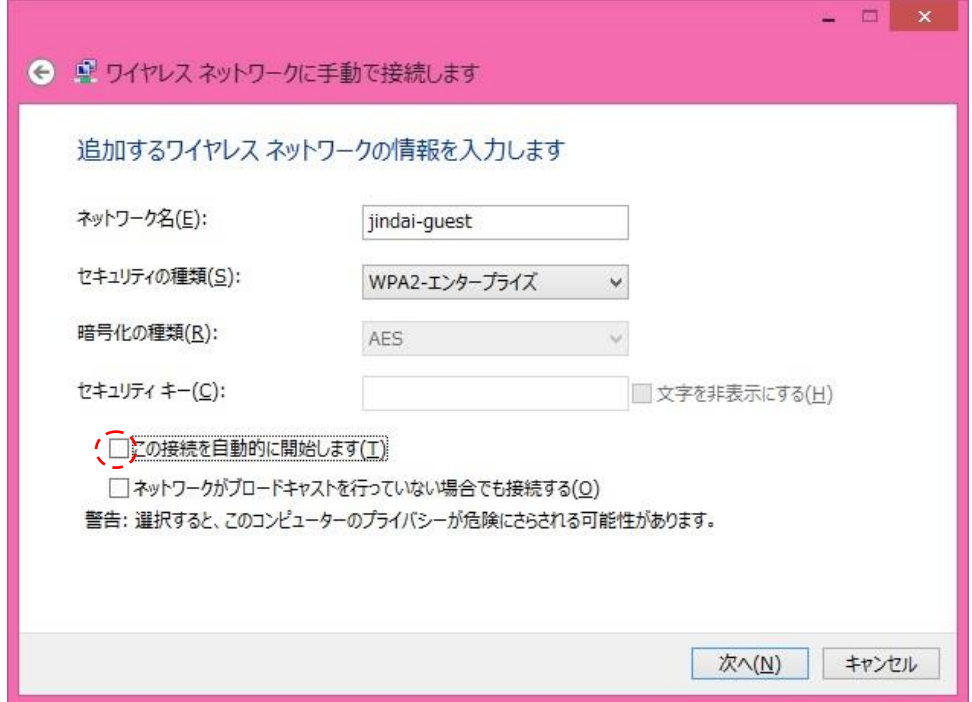

⑥"接続の設定を変更します"をクリック します。

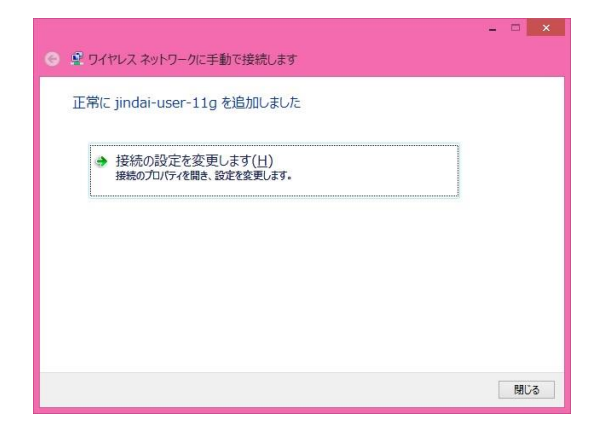

⑦セキュリティタブをクリックし、"ログオン するたびに、この接続用の資格情報を使用す る"のチェックを外して、設定ボタンをクリッ クします。

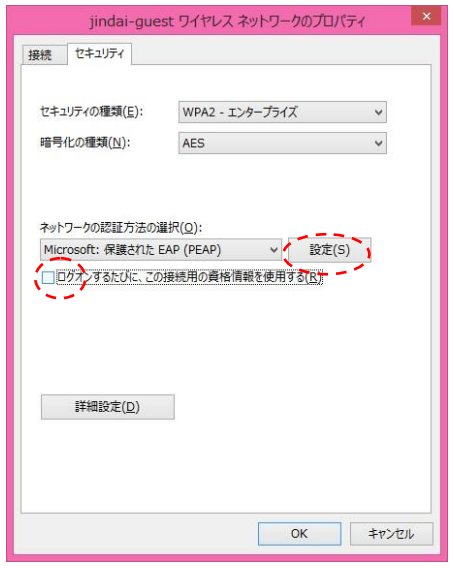

⑧"サーバの証明書を検証する"のチェック \_ ⑨"接続のための認証方法"のところチェッ を外して構成ボタンをクリックします。

クを外して OK ボタンをクリックします。

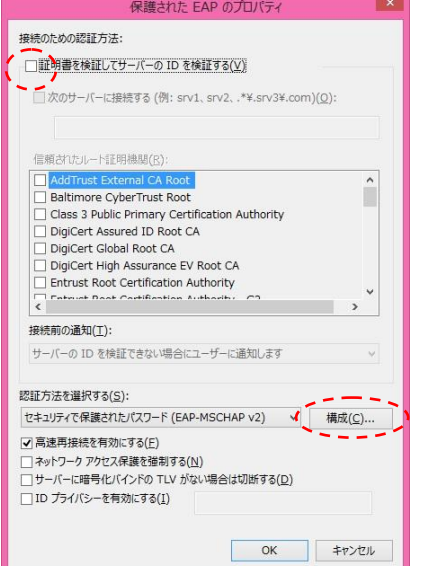

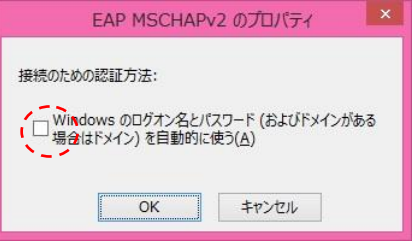

各ウィンドウが表示されておりますので、OK ボタンをクリックし、閉じて下さい。 下記のウィンドウが表示されましたら閉じるボタンをクリックして下さい。

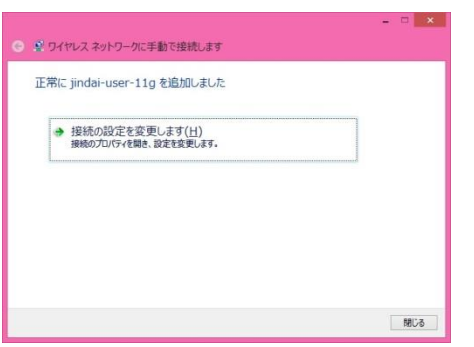

以上でサプリカントの設定は完了です。

## 3)ゲスト用ネットワーク接続

① ネットワーク認証

ゲスト申請と同じくをデスクトップの右下の 中 をクリックします。 "jindai-guest" をクリックし、 接続ボタンをクリックし、数秒すると下記が表示されます

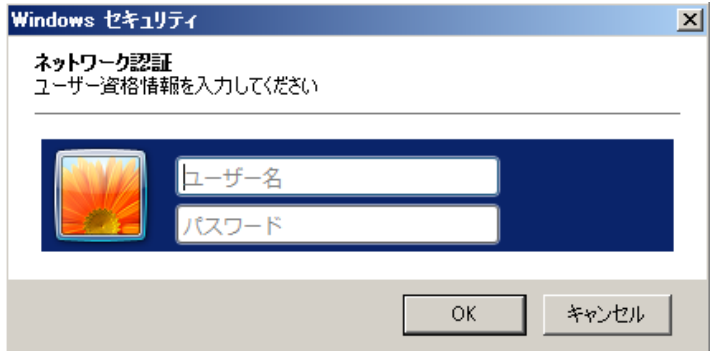

メールで届いたユーザ名、パスワードを入力し OK ボタンをクリックします。 接続になれば完了です。